# Vectorworks 動作環境確認表

Vectorworks を快適にご使用いただくために推奨動作環境(動作スペック)を満たしたパソコンの使 用を強くお薦めいたします。動作スペックを満たしていない場合、Vectorworks が正常に起動しない 場合があります。

以下の表で、ご使用のパソコンが推奨動作環境を満たしているかご確認ください。

#### 推奨動作環境

(2015 年 10 月 30 日現在)

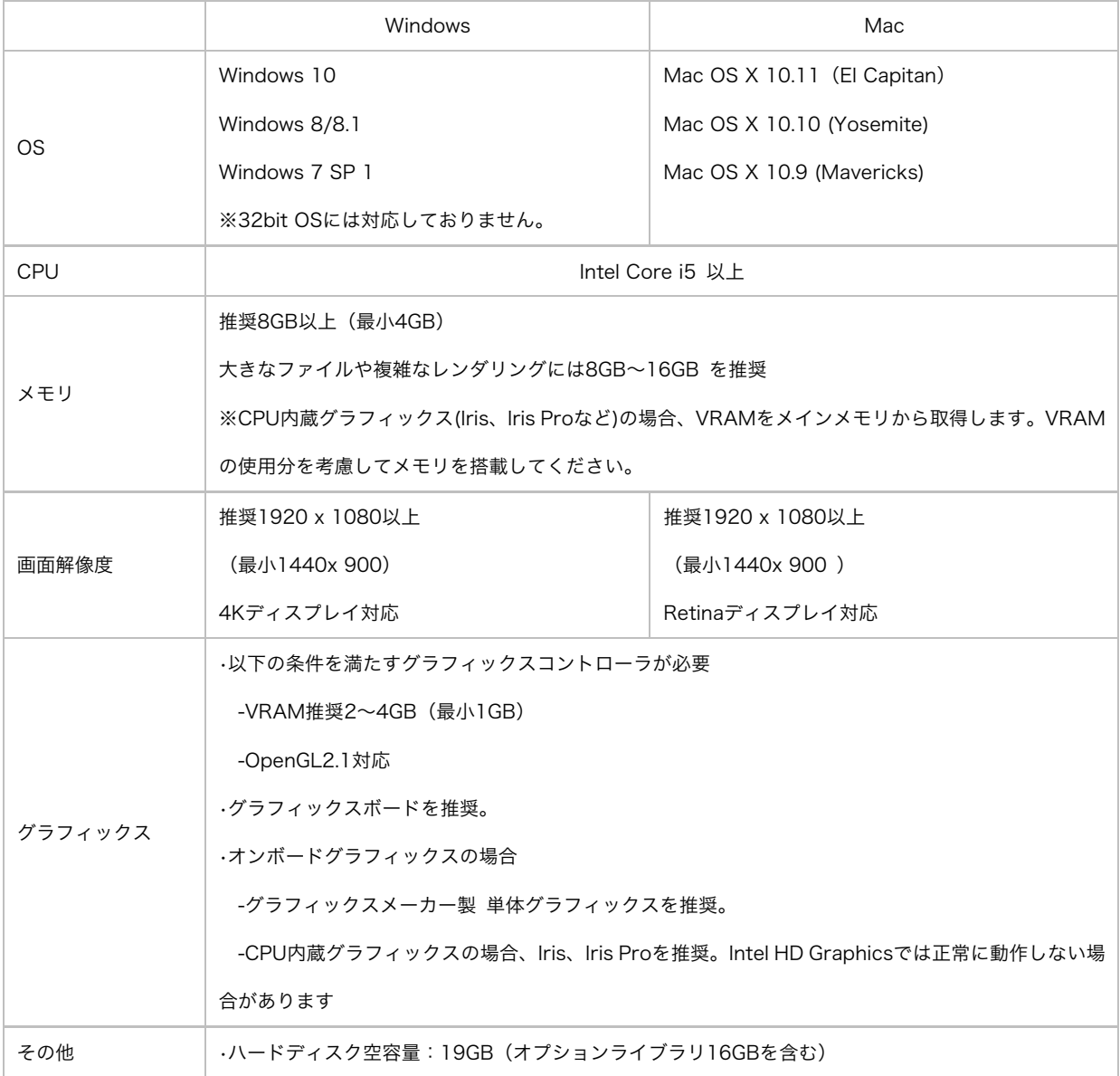

#### 確認方法

スペックの確認方法がわからない場合は、以下の各確認項目をクリックしてください。

#### Windows:

[OS、CPU、メモリ、グラフィックスの確認方法](#page-2-0) [ハードディスク空容量の確認方法](#page-5-0)

### Mac:

[OS、CPU、メモリの確認方法](#page-6-0) [グラフィックス、VRAM](#page-7-0) の確認方法 [ハードディスク空容量の確認方法](#page-8-0)

## <span id="page-2-0"></span>Windows:

### OS、CPU、メモリ、グラフィックスの確認方法

1. 画面左下の「スタート」ボタンを右クリックし、「ファイル名を指定して実行」を選択します。

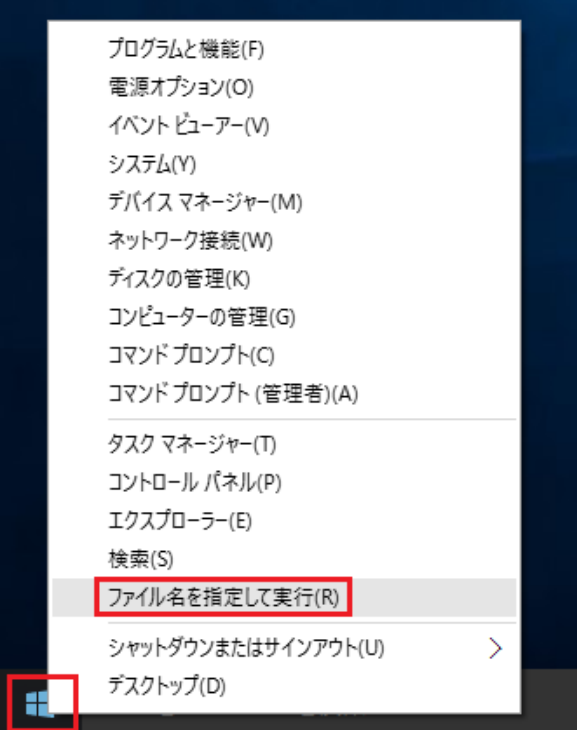

2. 「名前」に「dxdiag」と入力し、OK ボタンをクリックしてください。

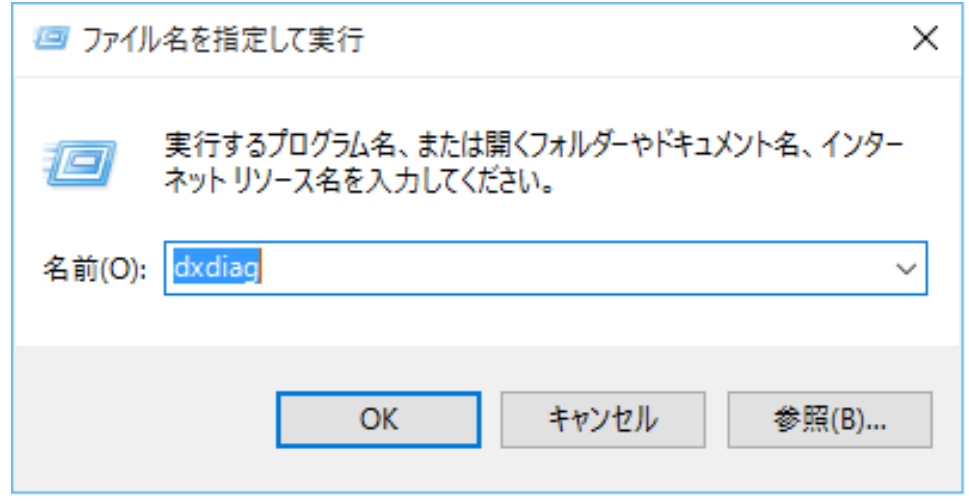

3. DirectX 診断ツールが起動します。

「システム」タブをクリックください。

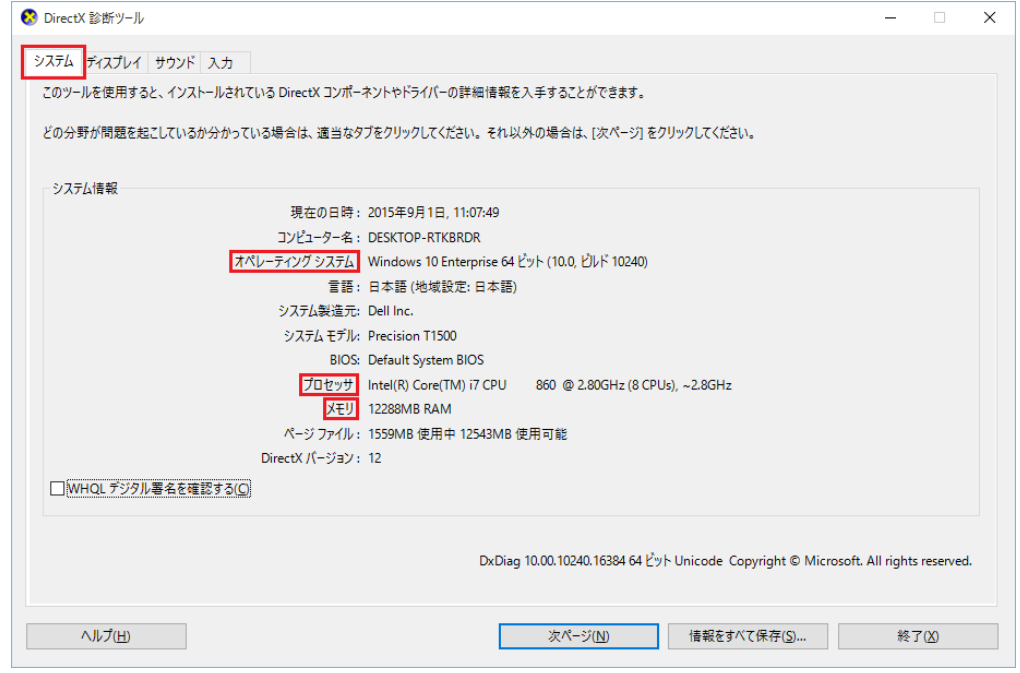

「オペレーティングシステム(OS)」、「プロセッサ(CPU)」、「メモリ」が以下の環境以上であれば、 ご使用いただけます。

以下の環境であれば、ご使用いただけます。

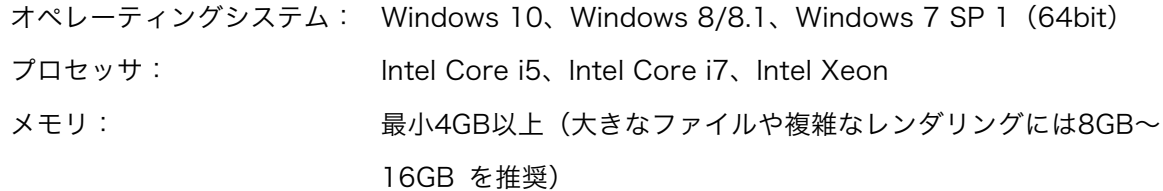

4. DirectX 診断ツールの「ディスプレイ」タブをクリックしてください。

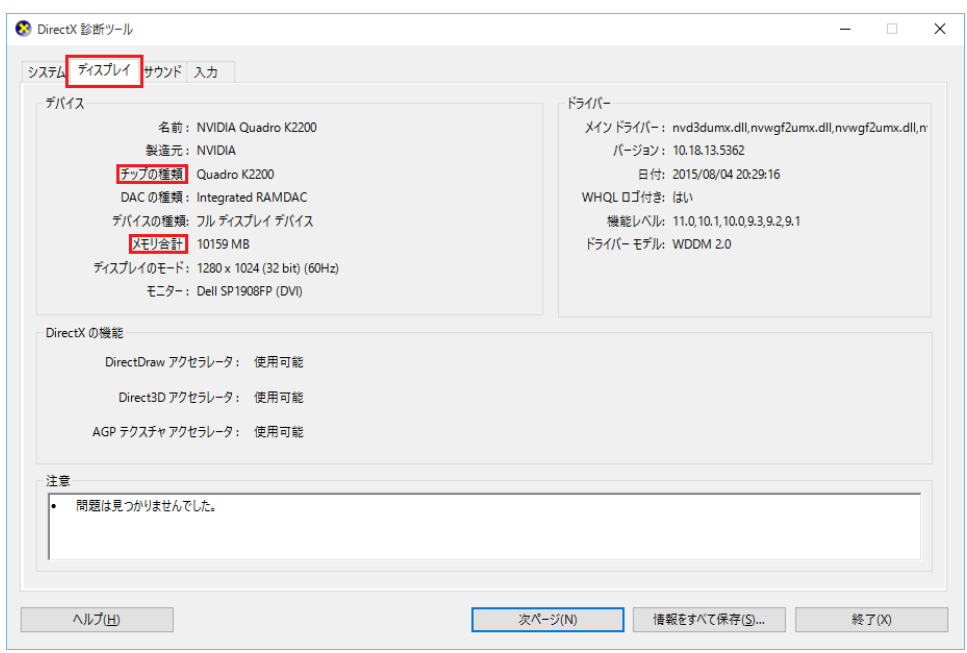

「チップの種類(グラフィックス)」、「メモリ合計(VRAM)」が以下の環境以上であれば、ご使用い ただけます。

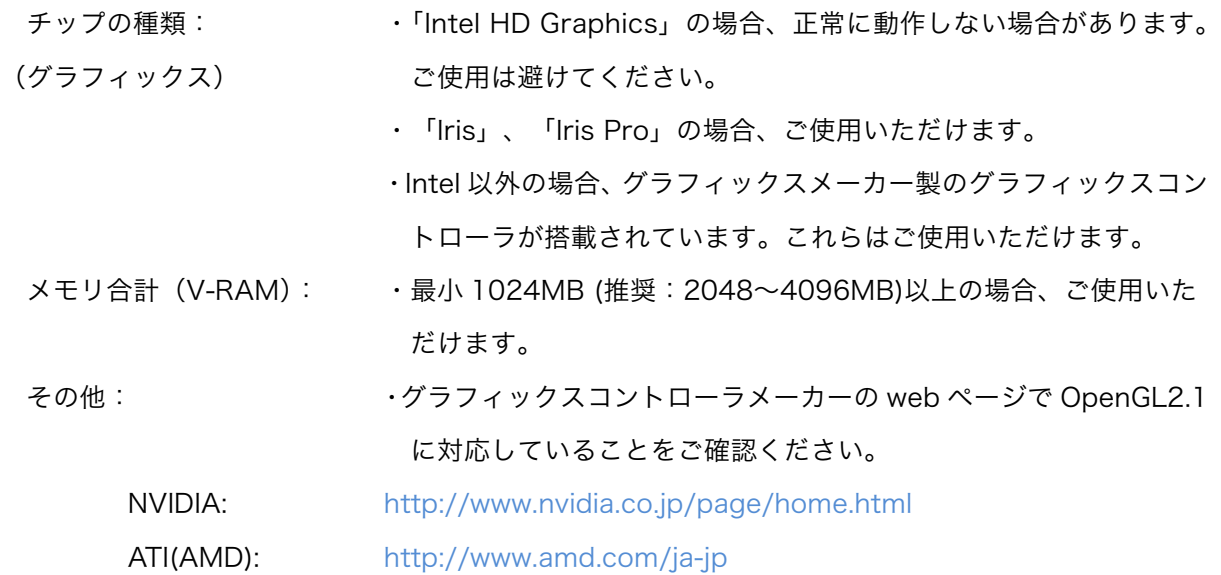

#### <span id="page-5-0"></span>ハードディスク空容量の確認方法

1. Vectorworks をインストールするハードディスクを右クリックし、「プロパティ」を選択してく ださい。

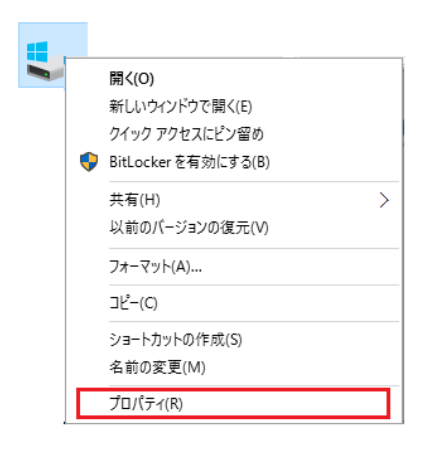

2. 「プロパティ」ウィンドウの「全般」タブの「空き領域」を確認してください。

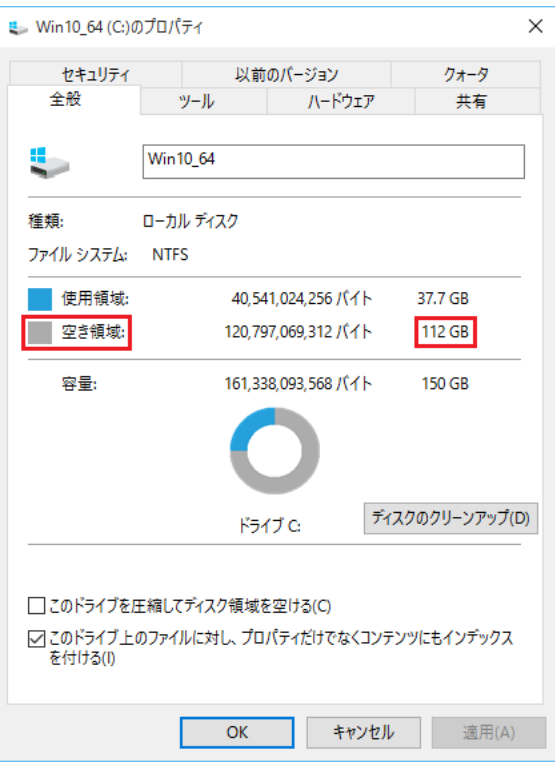

19GB 以上あれば全てをインストール可能です。

# <span id="page-6-0"></span>Mac:

### OS、CPU、メモリの確認方法

1. 画面左上の Apple アイコンをクリックし、「この Mac について」を選択してください。

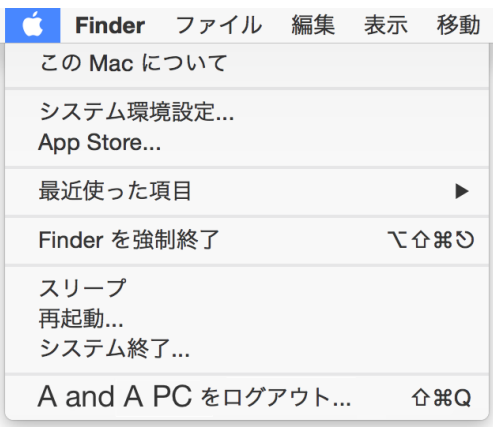

2. 「この Mac について」が表示されます。

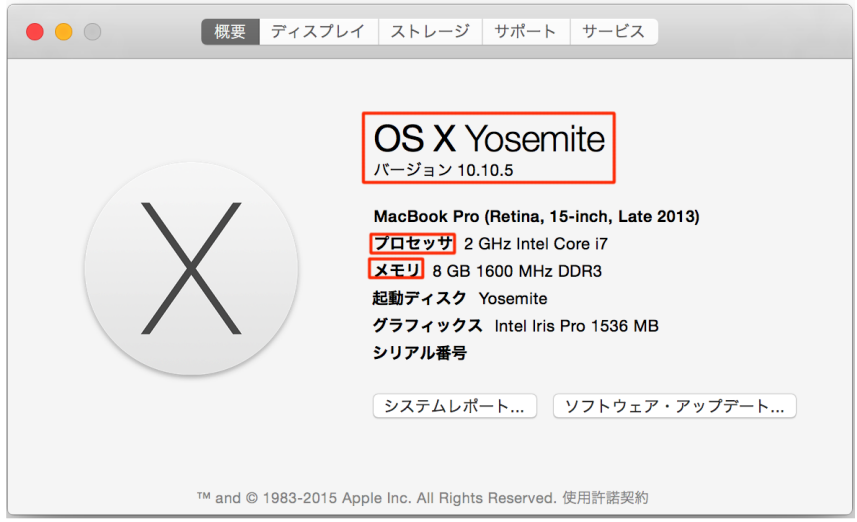

「オペレーティングシステム (OS)」、「プロセッサ (CPU)」、「メモリ」が以下の環境以上であれば、 ご使用いただけます。

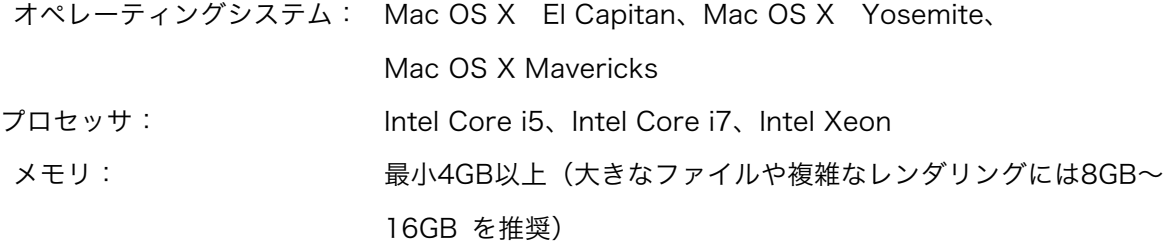

### <span id="page-7-0"></span>グラフィックス、VRAM の確認方法

1. 画面左上の Apple アイコンをクリックし、「この Mac について」を選択してください。

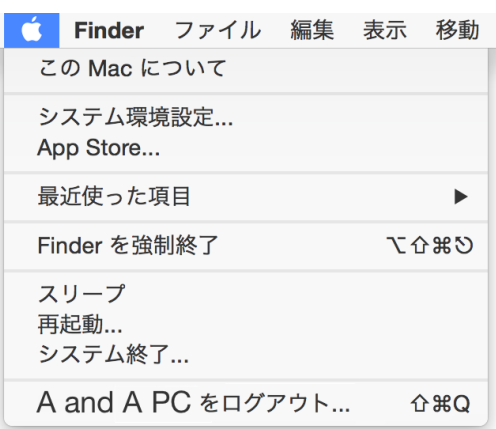

2. 「この Mac について」の「システムレポート」をクリックしてください。

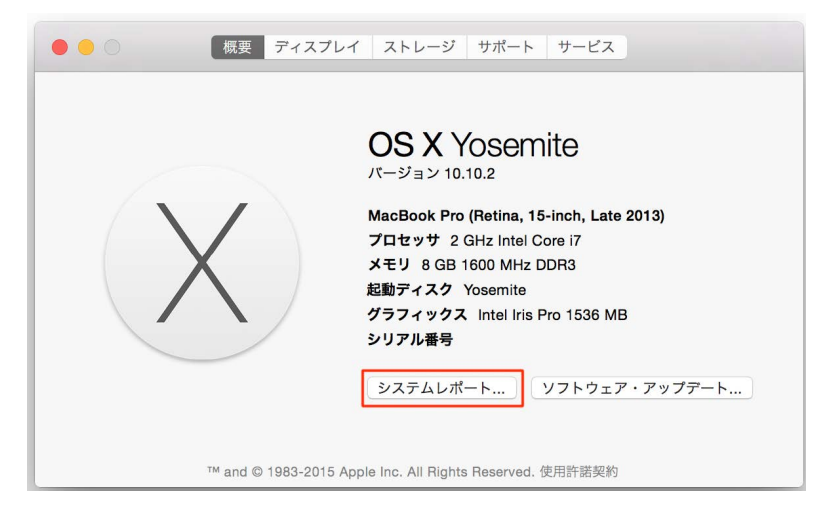

3. 左のリストから「グラフィックス/ディスプレイ」を選択してください。

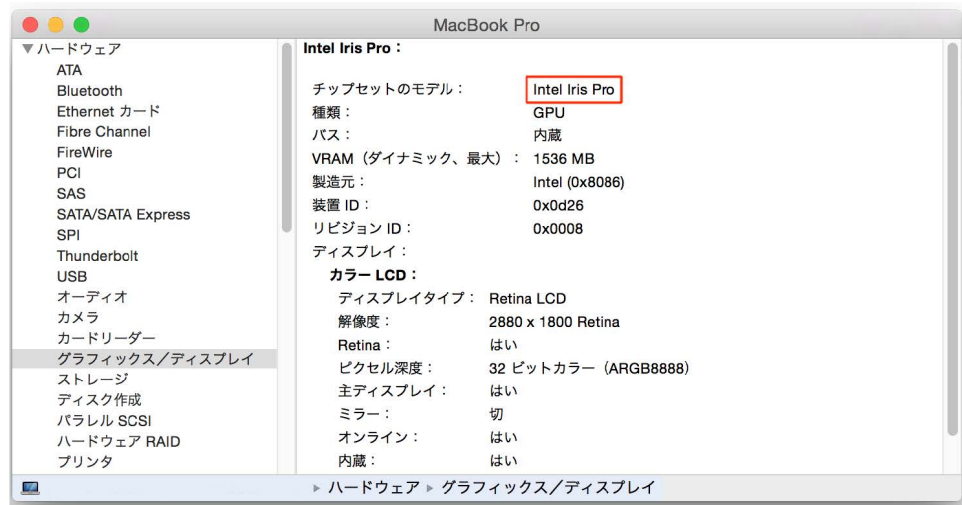

<span id="page-8-0"></span>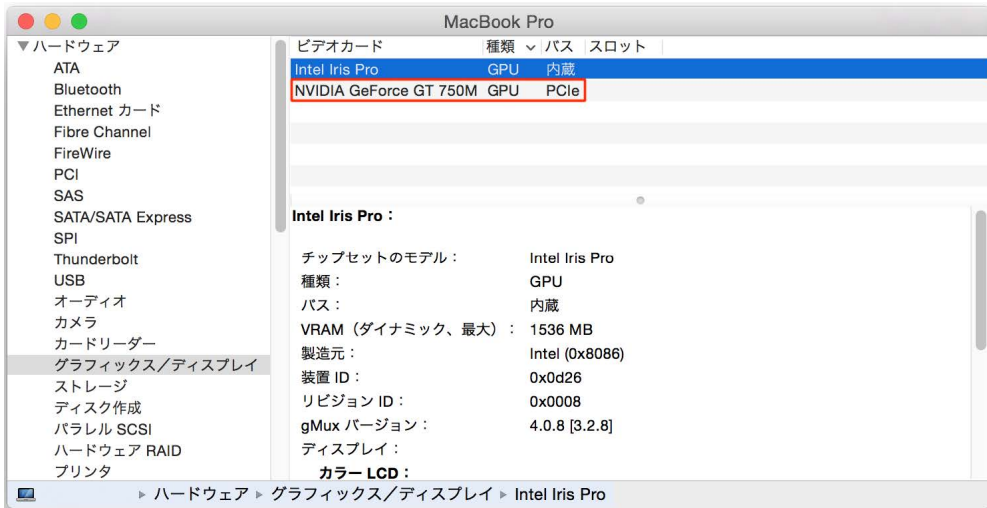

- 「Intel HD Graphics」の場合、正常に動作しない場合があります。ご使用は避けてください。
- 「Intel Iris」および「Intel Iris Pro」、または ATI/AMD 社製、および NVIDIA 社製のグラフィッ クコントローラを搭載している Mac のご使用をお薦めします。

#### ハードディスク空容量の確認方法

- 1. Vectorworks をインストールするハードディスクを右クリックし、「情報を見る」を選択してく ださい。
	- 「情報」ウィンドウの「全般」タブの「空き領域」を確認してください。

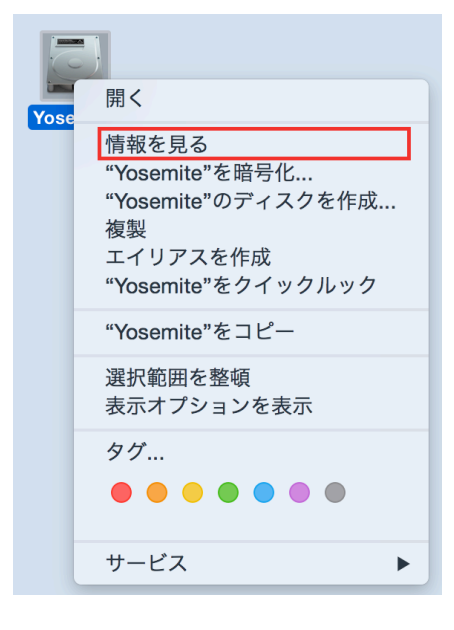

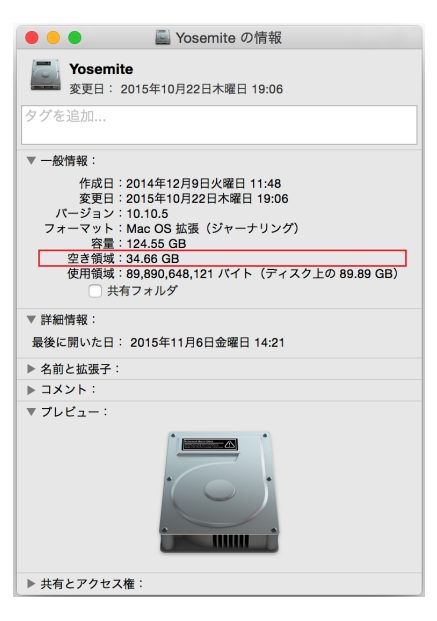

19GB 以上あればインストール可能です。